# eFile & eServe in Cook County: Asbestos

STEP ONE: BEGIN YOUR TRANSACTION

## **Option 1 of 2: Filing & Service Tab**

• Locate the Filing & Service tab and select Start a Transaction

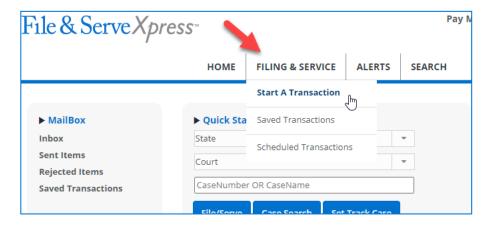

- File and/or Serve in an Existing Case will be auto populated/selected
- Select Illinois from the State drop-down menu
- Select Cook County Law District 1 Chicago from the Court drop-down menu
- Enter either the Case Name or the Case Number, select Find
- Click on the blue/white arrow to the left of your case to begin the Transaction

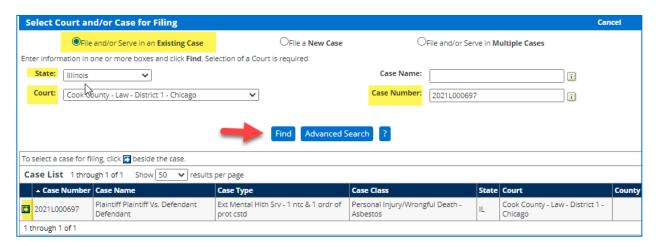

#### **Option 2 of 2: Quick Start**

- Select Illinois from the first drop-down menu
- Select Cook County Law District 1 Chicago from the second drop-down menu
- Enter either the Case Number or Case Name in the remaining section and select the File/Serve button to open your case and begin the Transaction

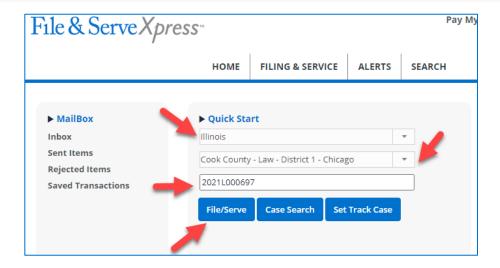

## STEP TWO: DOCUMENTS

- **Document(s) Delivery Options:** Make your selection to File with the court and Serve on selected parties, Serve Only Private, or Serve Only Public
- Select the document Type from the drop-down menu
- Enter the document Title
- Select the Access (if available/applicable)
- Attach your document(s) under File Choose a file, or Drag it here (you can upload more than one document). Click on Attach Document. FSX will convert your Word document to pdf.
- If you are uploading more than one document, you can indicate which is the Main/Supporting. The supporting document will be connected to the Main document's ID number. Select the matching number. If any edits (i.e., remove and replace) need to be made to the uploaded document(s), select the paper/pencil icon, and upload the correct document. If you need to delete the document(s) and start over, select the trash-can icon.

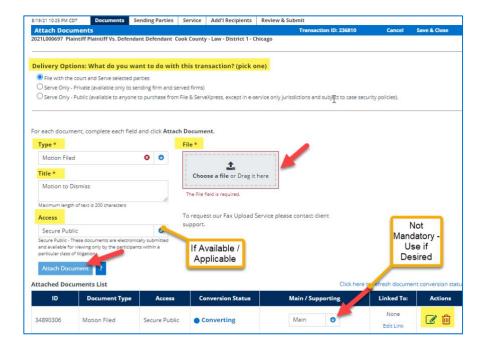

#### STEP THREE: SENDING PARTIES

• To Get Parties enter your efileIL login credentials and click Get Parties.

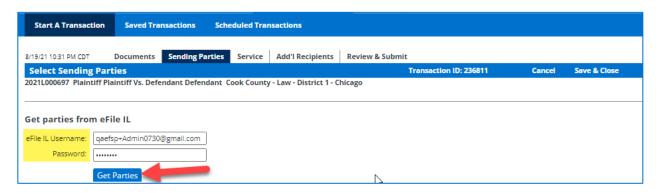

 A list of parties will show on the Sending Parties tab. If your party is not mapped, click on Select Mapping under the FSX party name/party type and check the box next to your party, then click Apply

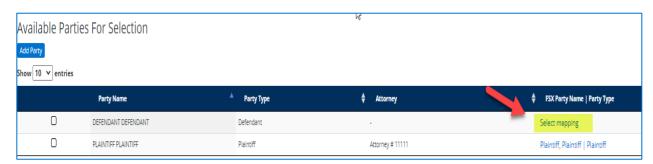

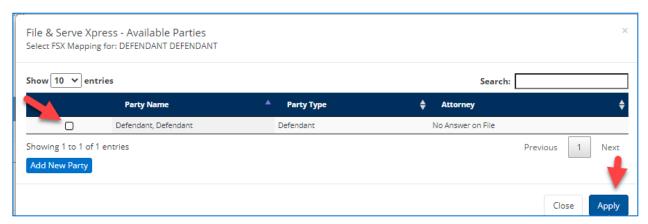

• If your party is not listed, click Add Party – in two places as show below – and complete the steps.

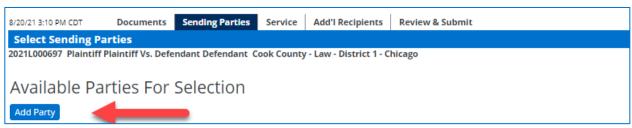

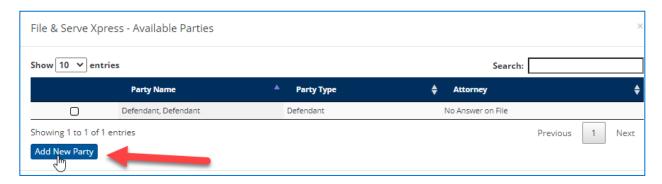

• Once on the Add Party page, select Individual or Organization from the drop-down menu, and fill in the information as shown below. Click on Add Party.

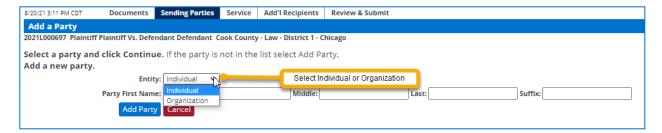

Next, fill out the highlighted boxes, then click on Continue.

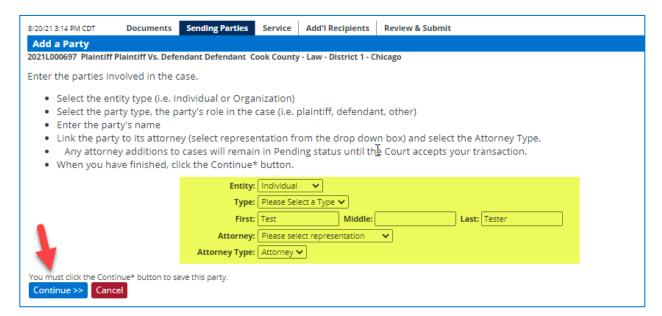

Your Party is now added as shown below.

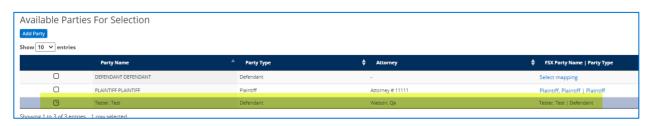

# STEP FOUR: SERVICE & ADDITIONAL RECIPIENTS

• Select the party/parties who will be served in this Transaction. You can also *Add Party* during this step, if needed.

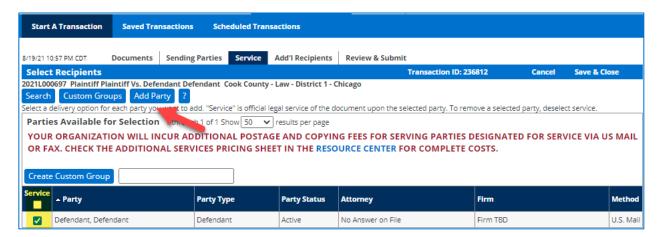

 Move to Add'l Recipients. Enter anyone who will need to receive notification of this Transaction, click on Find.

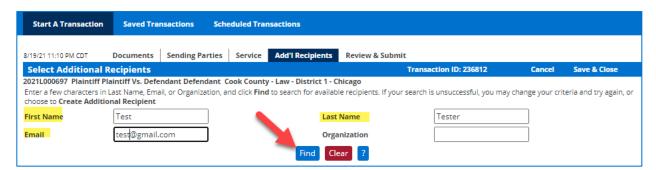

• If the person isn't "found" to select, click on Create Additional Recipient.

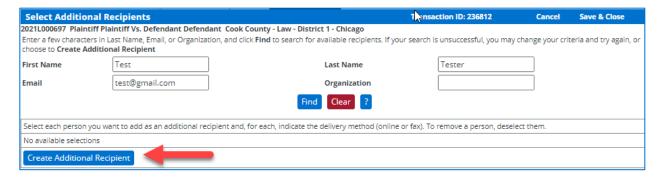

- Enter their first and last name and select the *Online* or *Fax* for the method you'd like the notification sent.
  - If online, enter the email address and click Add to Recipient List.

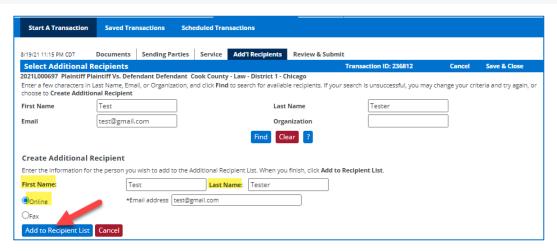

If Fax, enter the Fax Number and click Add to Recipient List.

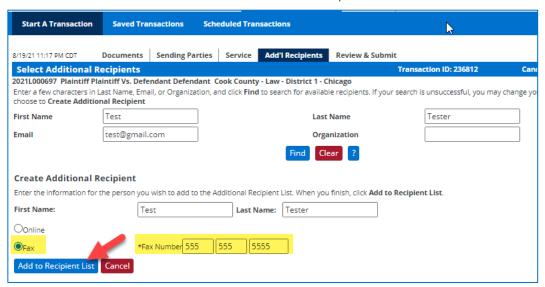

• Finally, select either/both Online, Fax under the Delivery column to have notification of this Transaction sent upon submission. Move to Review & Submit.

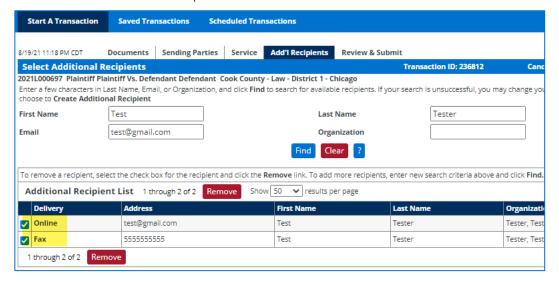

# STEP FIVE: REVIEW & SUBMIT

- Select the Authorizing Attorney for this Transaction from the drop-down menu
- Enter the Billing Reference (i.e., Client Matter number)
- An option to purchase *Read Status* may be available. You will be able to see who on the service list if they are a FSX subscriber opened the document upon service.
- Enter a Note to Clerk if needed
- Select Next to review the Transaction and enter a few more items prior to submission.

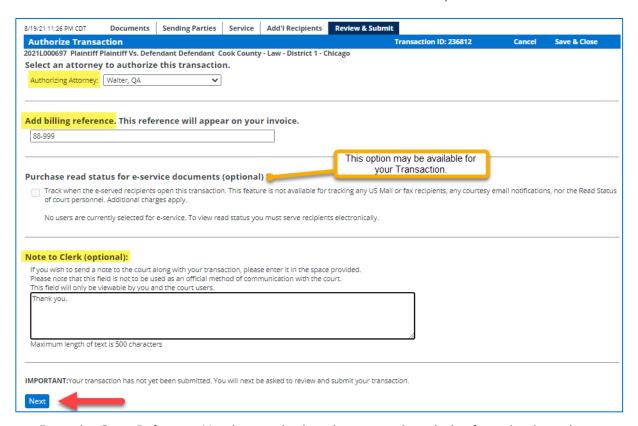

 Enter the Cross Reference Numbers and select the appropriate choice from the drop-down menu (Cook County Attorney/Self-Represented Litigant Code, Room 2005 Dist 1 only: MOTION CALENDAR M1, Post Judgments – Calendar 5 – District 1 only, Motion to Assigned Calendar Judge) and select Add.

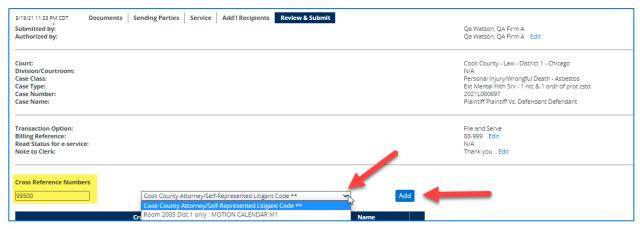

• Select any Court Optional Services, if needed.

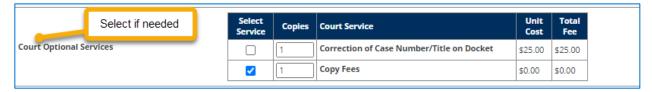

• Enter your eFile IL Login (required), click on Authenticate

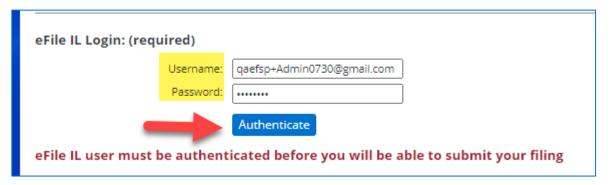

• Enter a Return Date, click on Verify Return Date. FSX will "call" the eFiling Manager (EFM/Tyler Technologies) to verify if a Return Date is needed. The results will populate on FSX, e.g., "Not Applicable" or it will "Verify" the date.

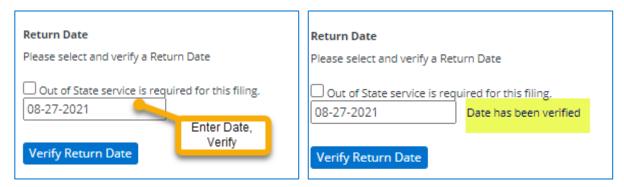

Click on Submit Transaction

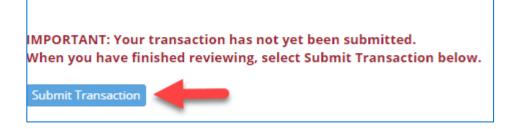